## HOW TO USE BLACKBOARD ANALYTICS *Tools*

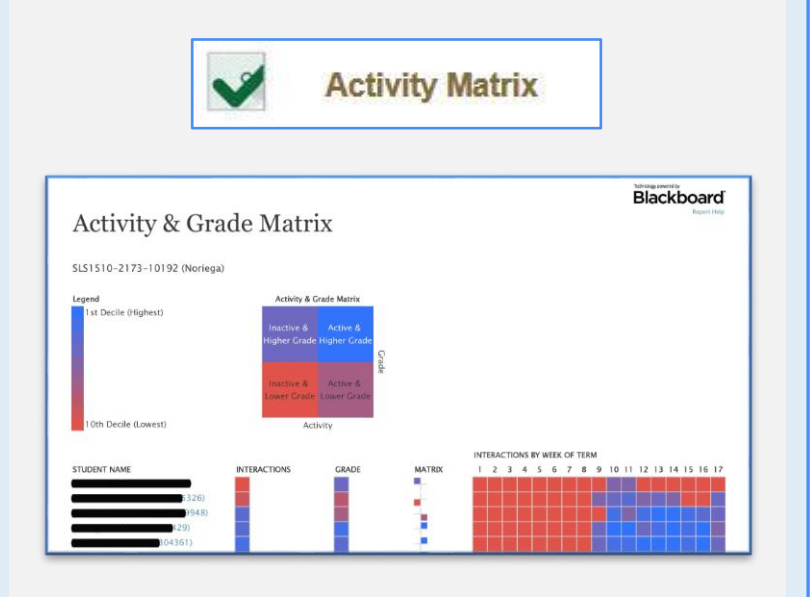

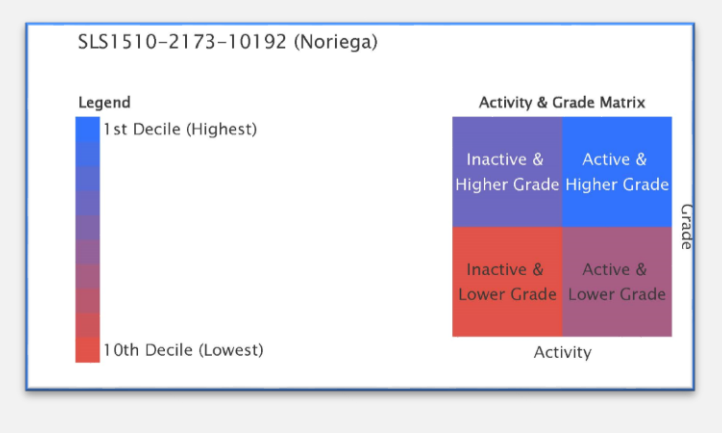

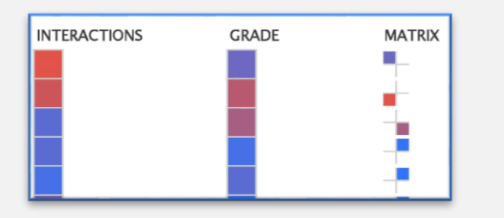

INTERACTIONS BY WEEK OF TERM

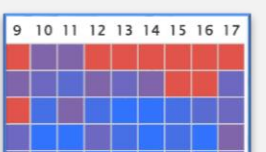

## Course Analytics

## Activity Matrix

- 1. Click on Evaluation to expand menu
- 2. Click on Course Analytics
- 3. Click on Activity and Grade Matrix or press Run.
- 4. Upon completion, it will populate in a new tab. The report can be printed or exported using the icons at the top of the page.

Find | Next  $\mathbb{R}$  .

This report displays grade center and interaction data on a relative basis for students enrolled in a course. The data is displayed for each student in aggregate, and over time, for the respective term.

- This report might be useful to find students who fit certain activity and performance profiles, which can then be used to inform a differentiated educational approach.
- By sorting students on the matrix column into one of the four categories, this makes it easy for instructors to find out the students that are active or struggling from a grade perspective. Four categories are:
	- Active & Higher Grade
	- Active & Lower Grade
	- Inactive & Lower Grade
	- Inactive & Higher Grade

Miami Dade **VIRTUAL COLLEGE** designed by designed by designed by designed by designed by